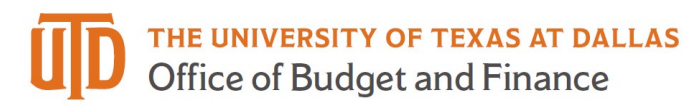

# ePAR - Supplemental Pay Detail Guide

## **Table of Contents**

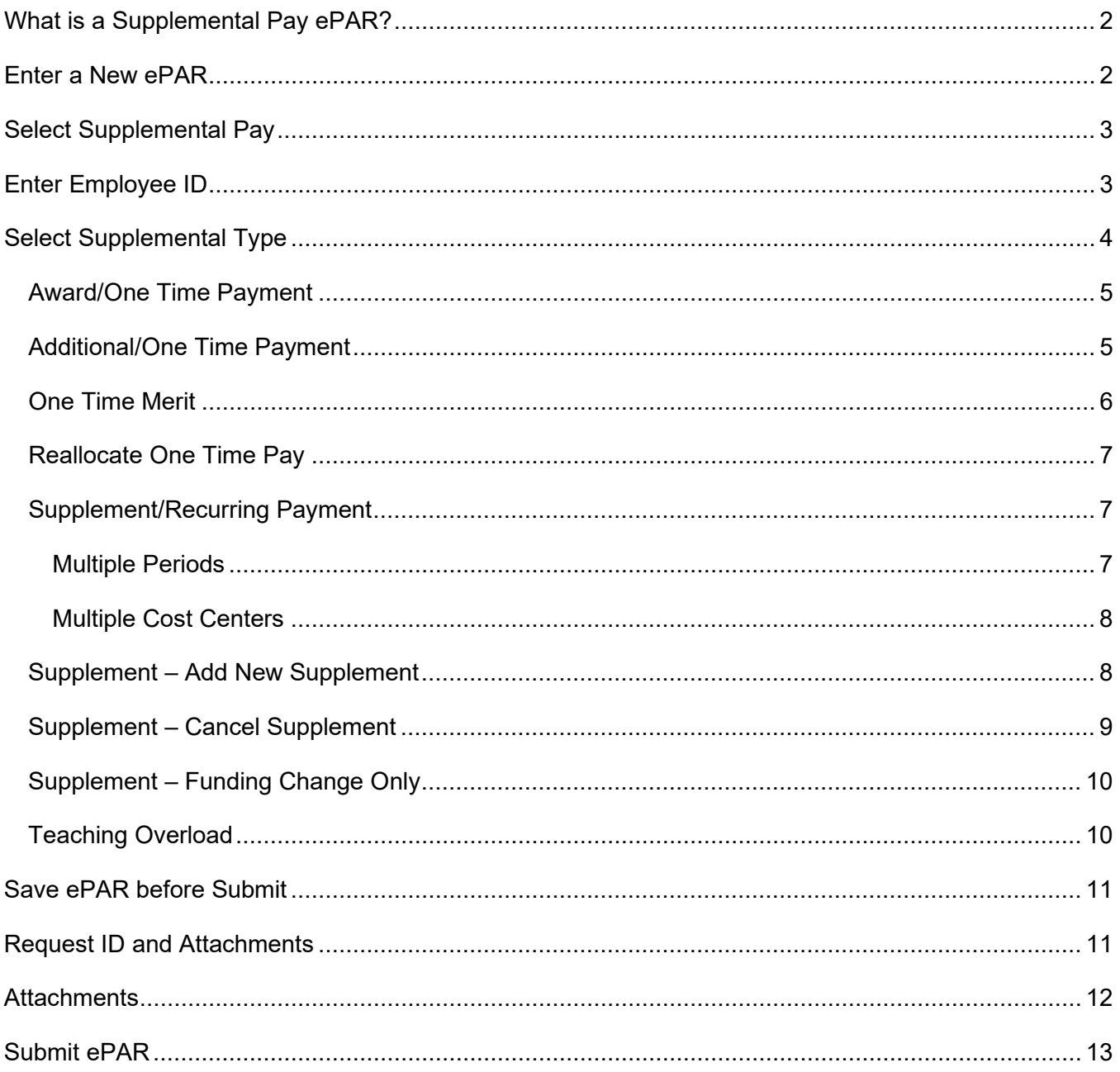

#### <span id="page-1-0"></span>*What is a Supplemental Pay ePAR?*

- Supplemental Pay types include:
	- o Additional payments
	- o Award payment
	- o One time merit
	- o Reallocation one-time payment
	- o Supplement pay (add new, change existing and end existing) can be one-time or recurring
	- o Teaching overload
- Supplemental Pay ePAR CANNOT change funding information for **regular** earnings (employee REG hours) - use Change Funding Source ePAR
- Termination ePAR and Retirement ePAR will automatically end allowances, additional pays, and supplements, so it is not necessary to enter a Supplemental Pay ePAR to end any of these for an employee whose termination or retirement was processed through ePAR

#### <span id="page-1-1"></span>*Enter a New ePAR*

• Gemini for Departments > Personnel Info/Action > ePAR Action

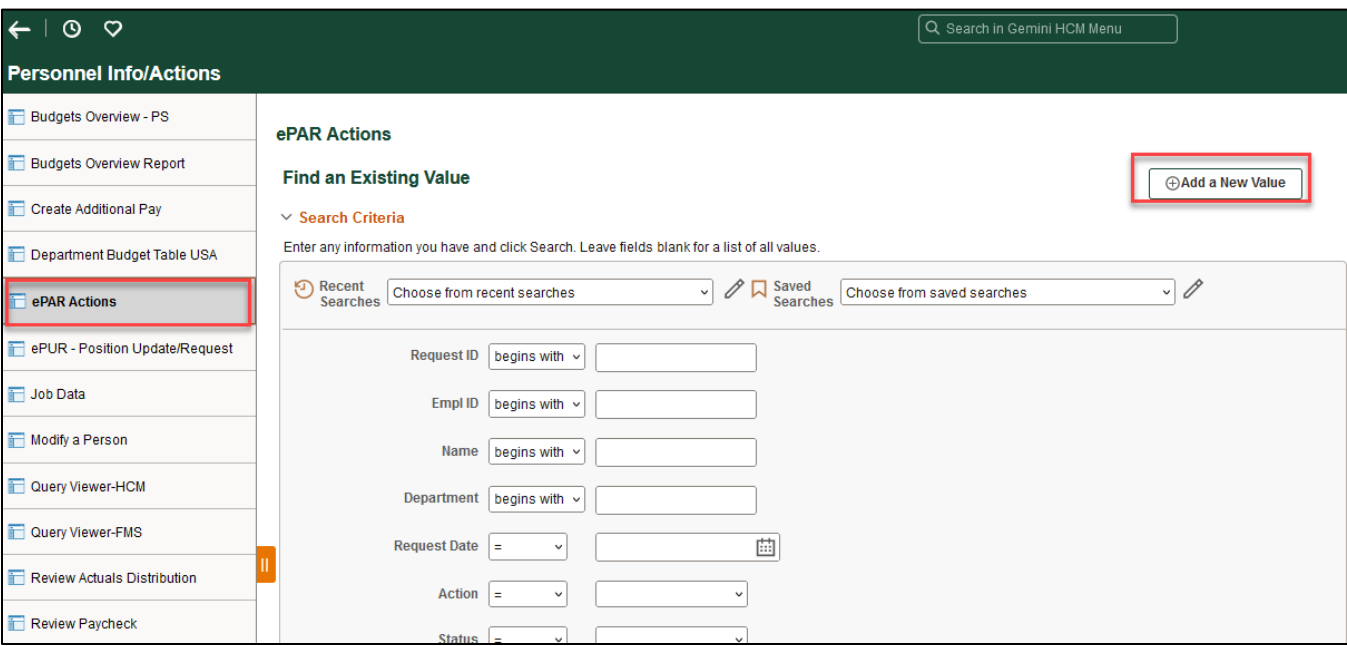

## <span id="page-2-0"></span>*Select Supplemental Pay*

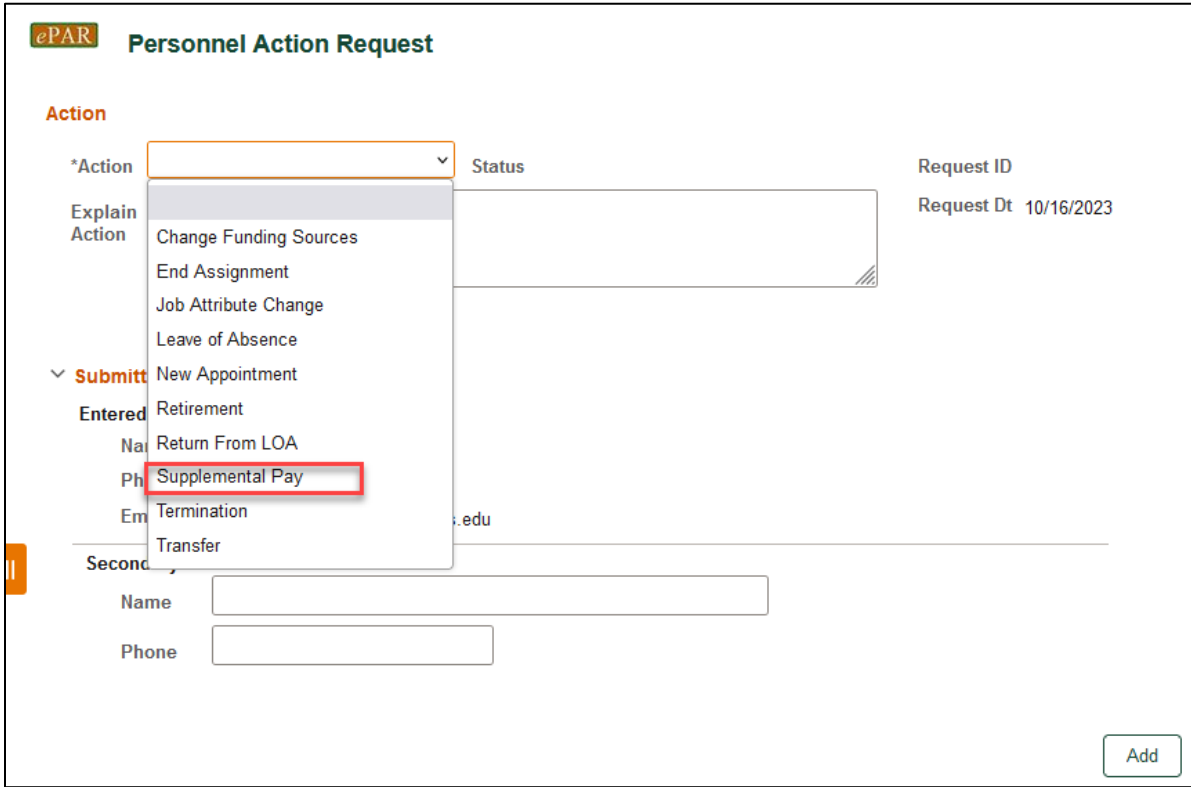

## <span id="page-2-1"></span>*Enter Employee ID*

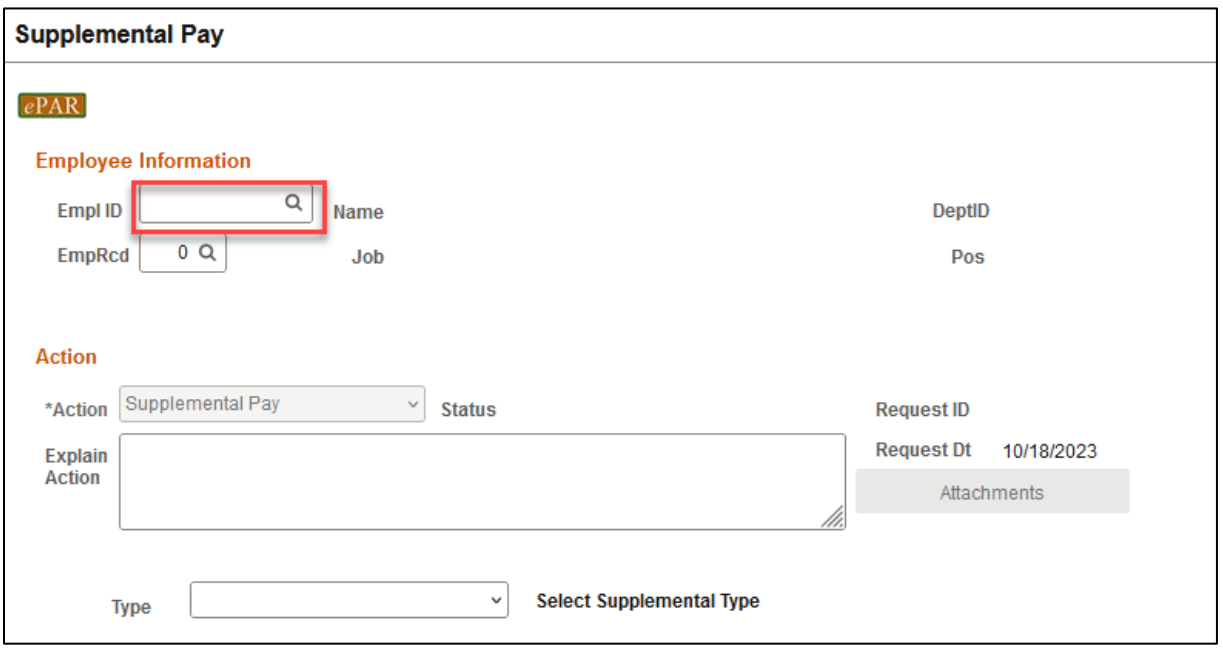

• If you don't know the employee ID, click the magnifying glass to search by name

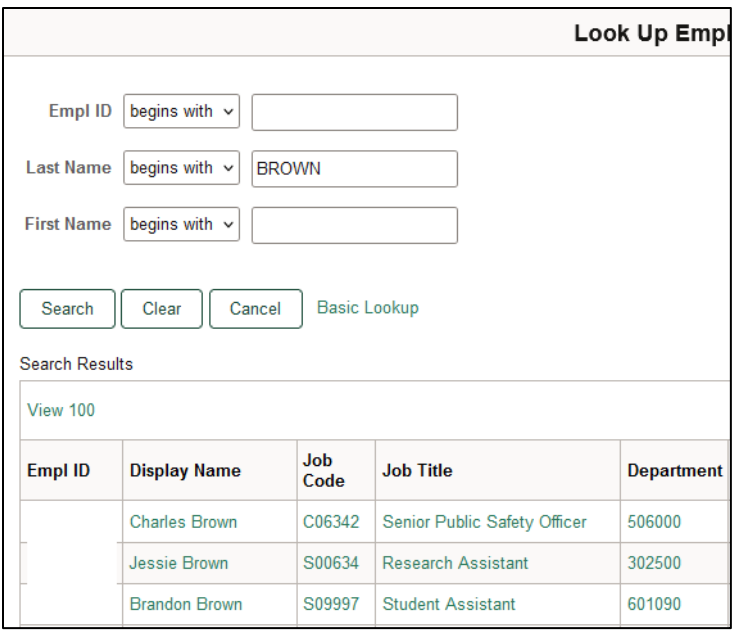

## <span id="page-3-0"></span>*Select Supplemental Type*

- The Name, Job Code, Dept ID will auto-populate after entering empl ID
- Select supplemental type, and type will determine what fields will need to be completed

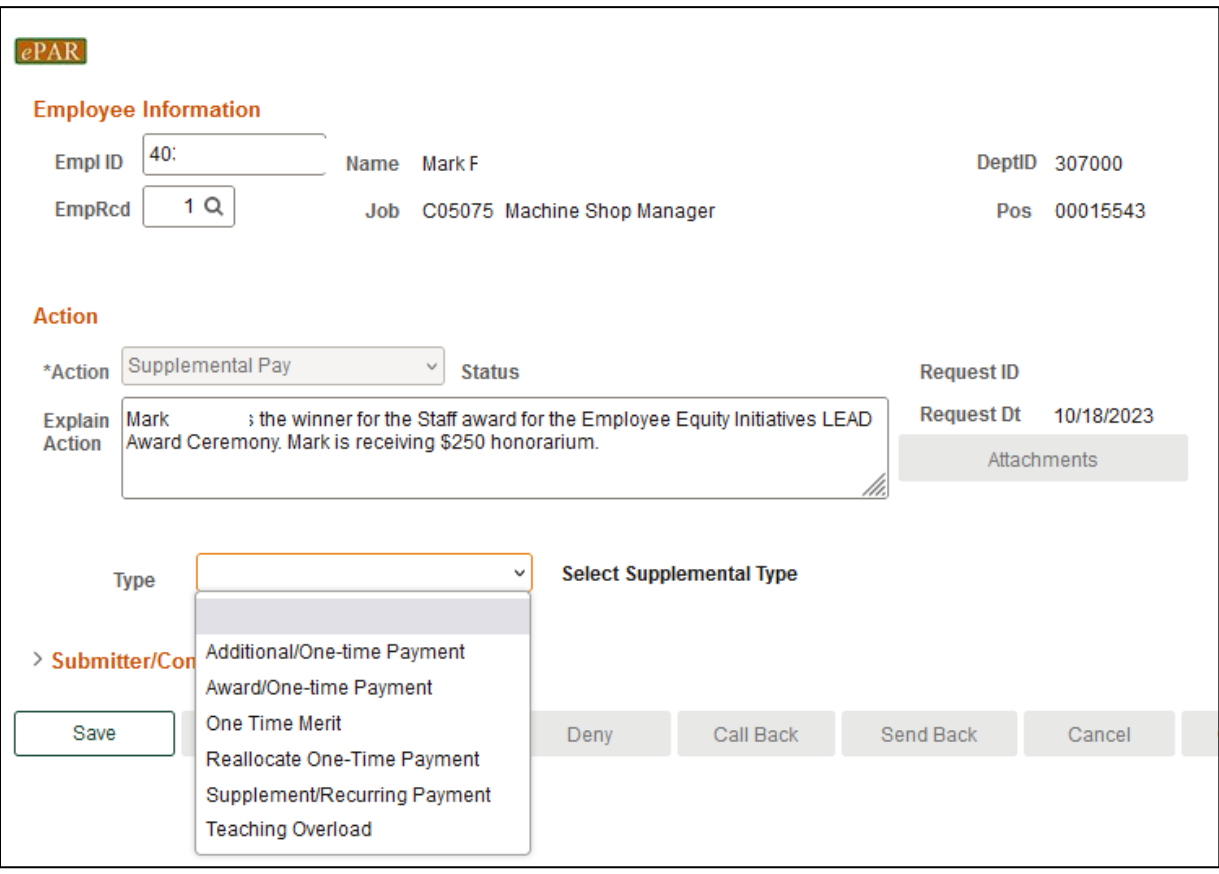

#### <span id="page-4-0"></span>**Award/One Time Payment**

- Enter new Cost Center (if not known, click magnifying glass to search) and Amount
- Multiple cost centers: add a new Cost Center and amount by clicking "+" sign
- If the amount entered is the net amount that the employee should receive, the "Gross Up" check box should be selected
- If the Gross Up box is not selected, the amount entered will be processed as a gross amount

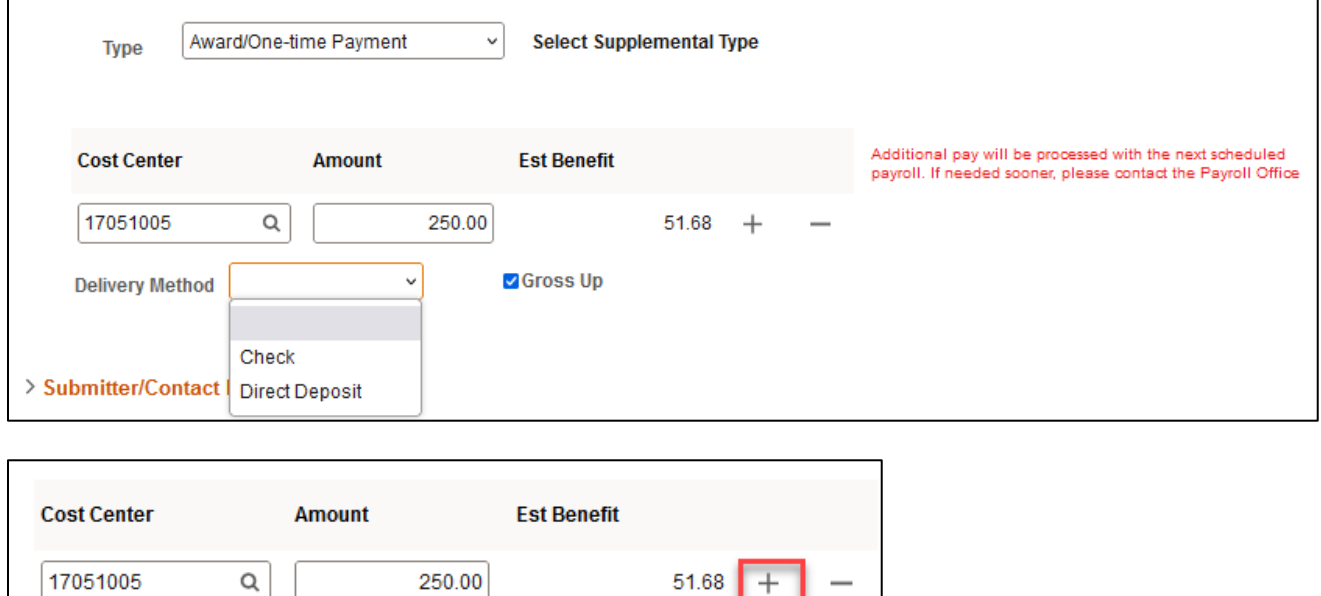

#### <span id="page-4-1"></span>**Additional/One Time Payment**

 $Q$ 

- Enter new Cost Center (if not known, click magnifying glass to search) and Amount
- Multiple cost centers: add a new Cost Center and amount by clicking "+" sign
- If the amount entered is the net amount that the employee should receive, the "Gross Up" check box should be selected
- If the Gross Up box is not selected, the amount entered will be processed as a gross amount

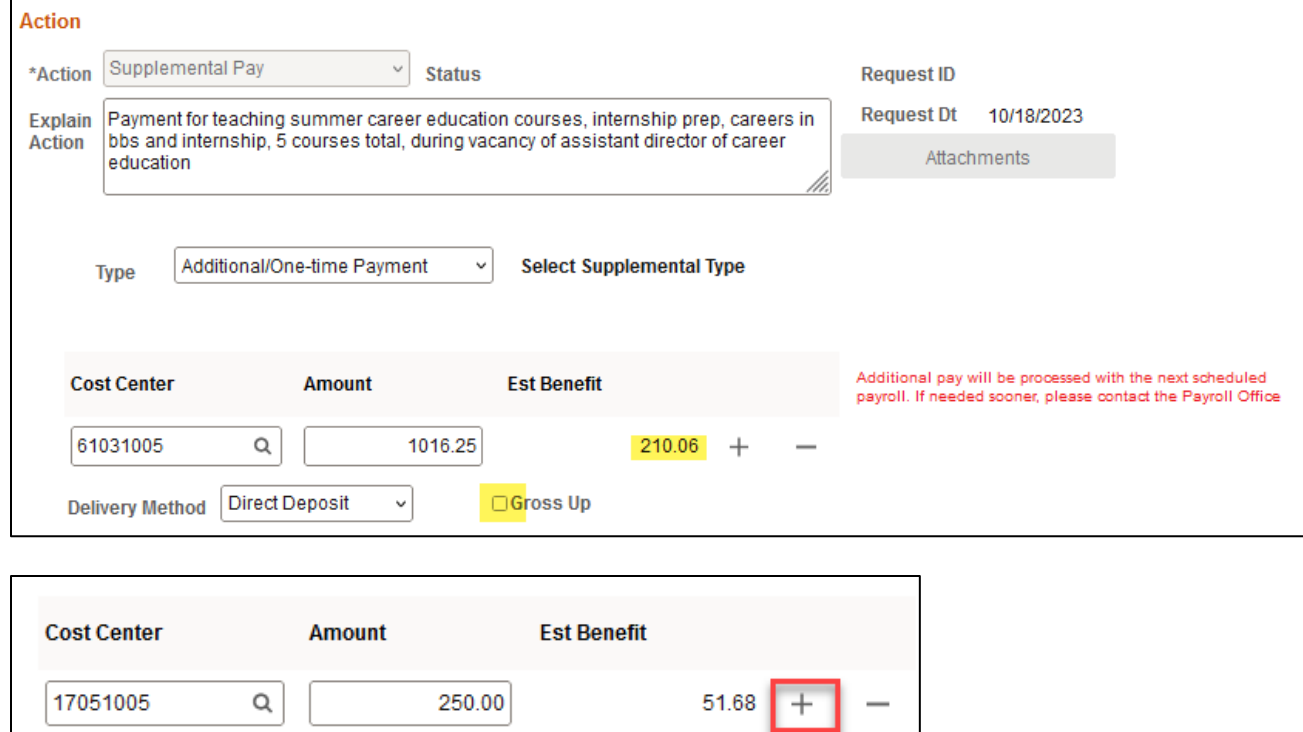

## <span id="page-5-0"></span>**One Time Merit**

 $\alpha$ 

- Enter new Cost Center (if not known, click magnifying glass to search) and Amount
- Multiple cost centers: add a new Cost Center and amount by clicking "+" sign
- If the amount entered is the net amount that the employee should receive, the "Gross Up" check box should be selected

 $^{+}$ 

• If the Gross Up box is not selected, the amount entered will be processed as a gross amount

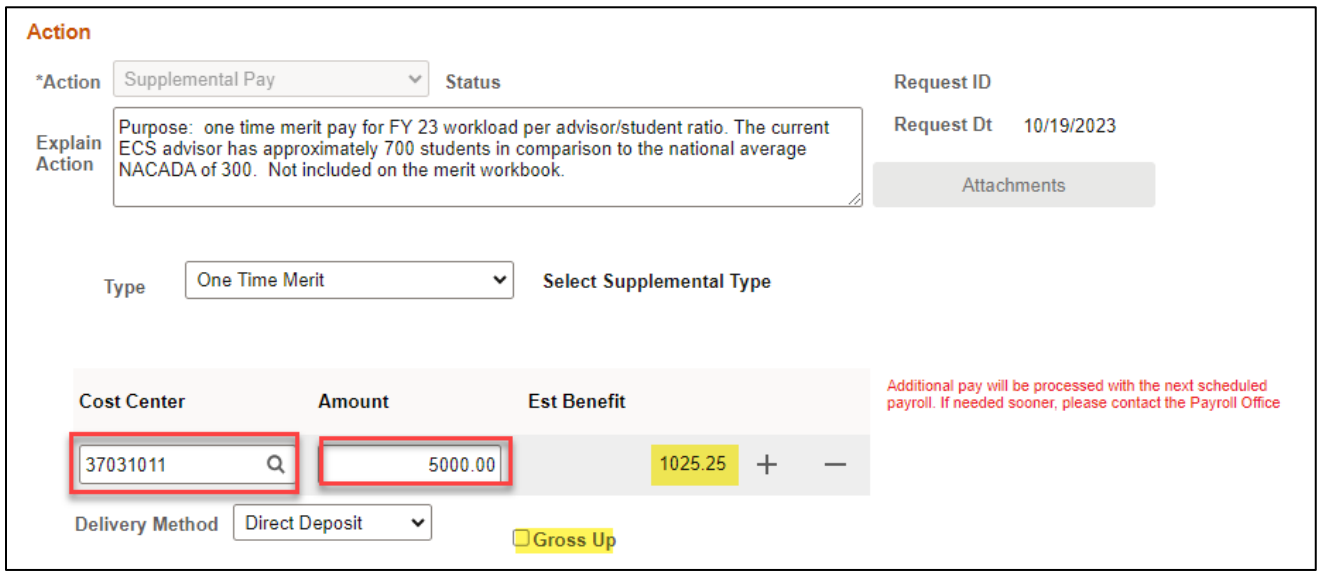

## <span id="page-6-0"></span>**Reallocate One Time Pay**

- Enter new cost center and amount
- Multiple cost centers: add a new Cost Center and amount by clicking "+" sign

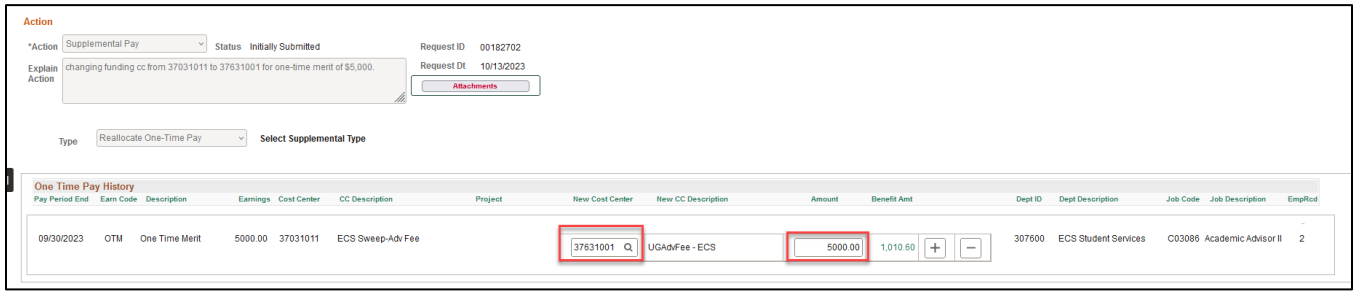

#### <span id="page-6-1"></span>**Supplement/Recurring Payment**

- Enter Start Date, Monthly Amount and End Date
- The Proposed Funding Date is consistent with Start and End Date of supplemental payments
- Enter Cost Center and Percent
- You can add new supplement, change funding source and cancel a supplement in a single ePAR request

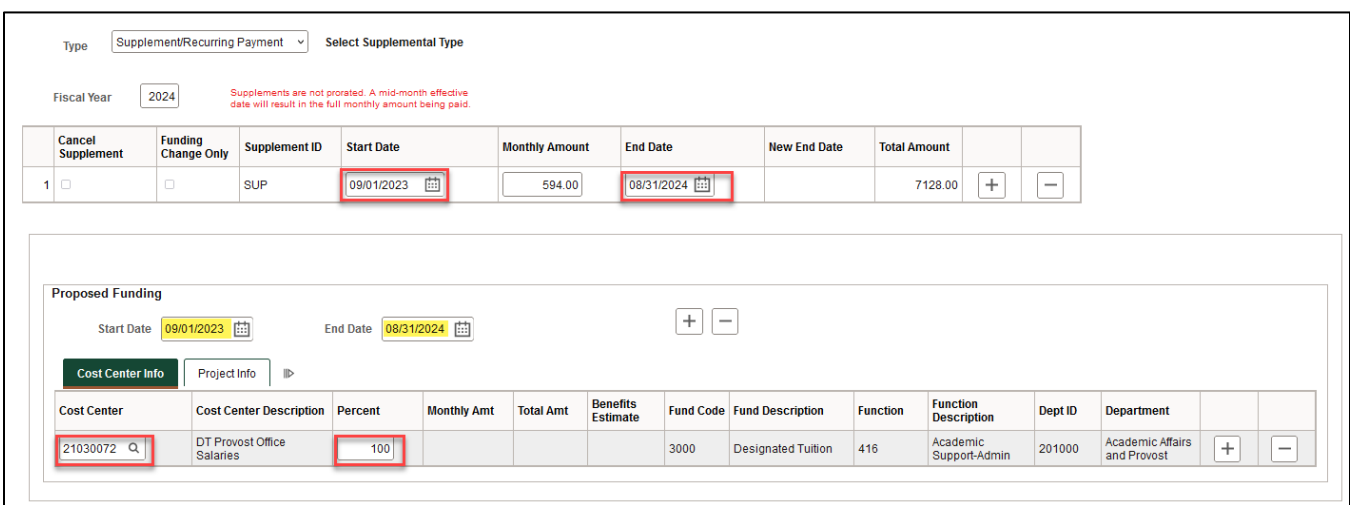

## <span id="page-6-2"></span>*Multiple Periods*

- Add a second date range by clicking "+" sign
- Remove the date range by click "-" sign
- Make sure there is no gap between start and end dates

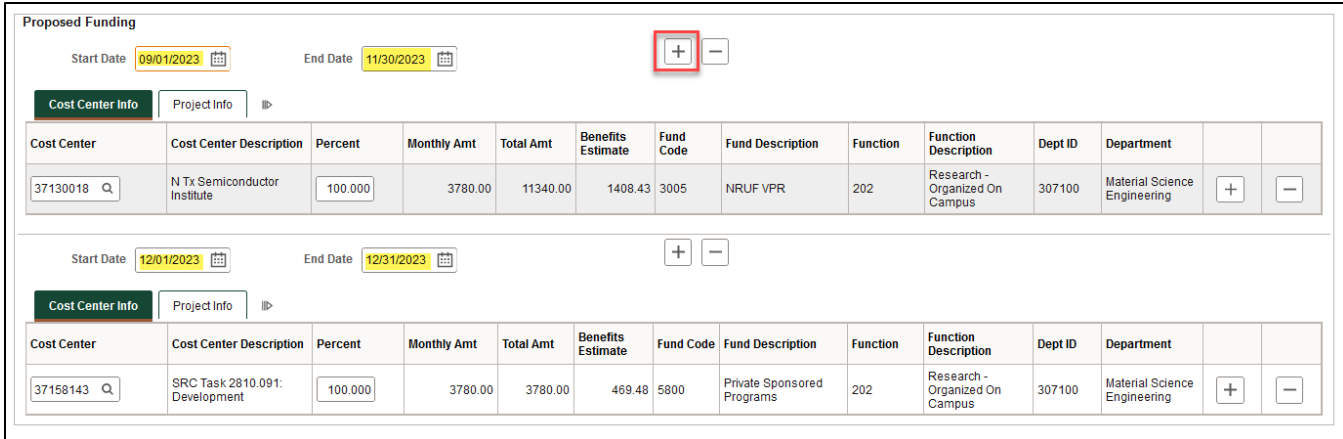

#### <span id="page-7-0"></span>*Multiple Cost Centers*

- Add a new Cost Center and percentage by clicking "+" sign
- Remove a Cost Center and percentage by clicking "-" sign
- The total % for each funding effective date adds up to 100%

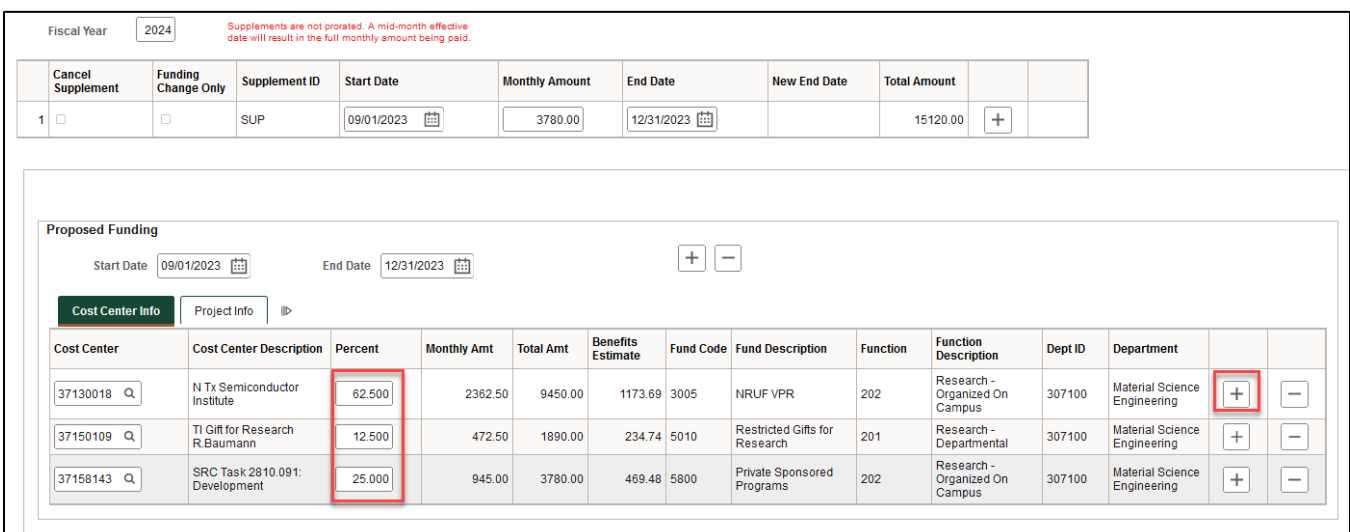

#### <span id="page-7-1"></span>**Supplement – Add New Supplement**

- Click "+" sign to add additional supplement, the system will generate a new SUP code up to 4 additional SUP payments (SP2 - SP5)
- If there is an existing SUP or a cancelled SUP, the system will automatically default to the next unused SUP code
- When a second supplement is added (SP2), the funding information can be added on the same form – start date, monthly amount and end date

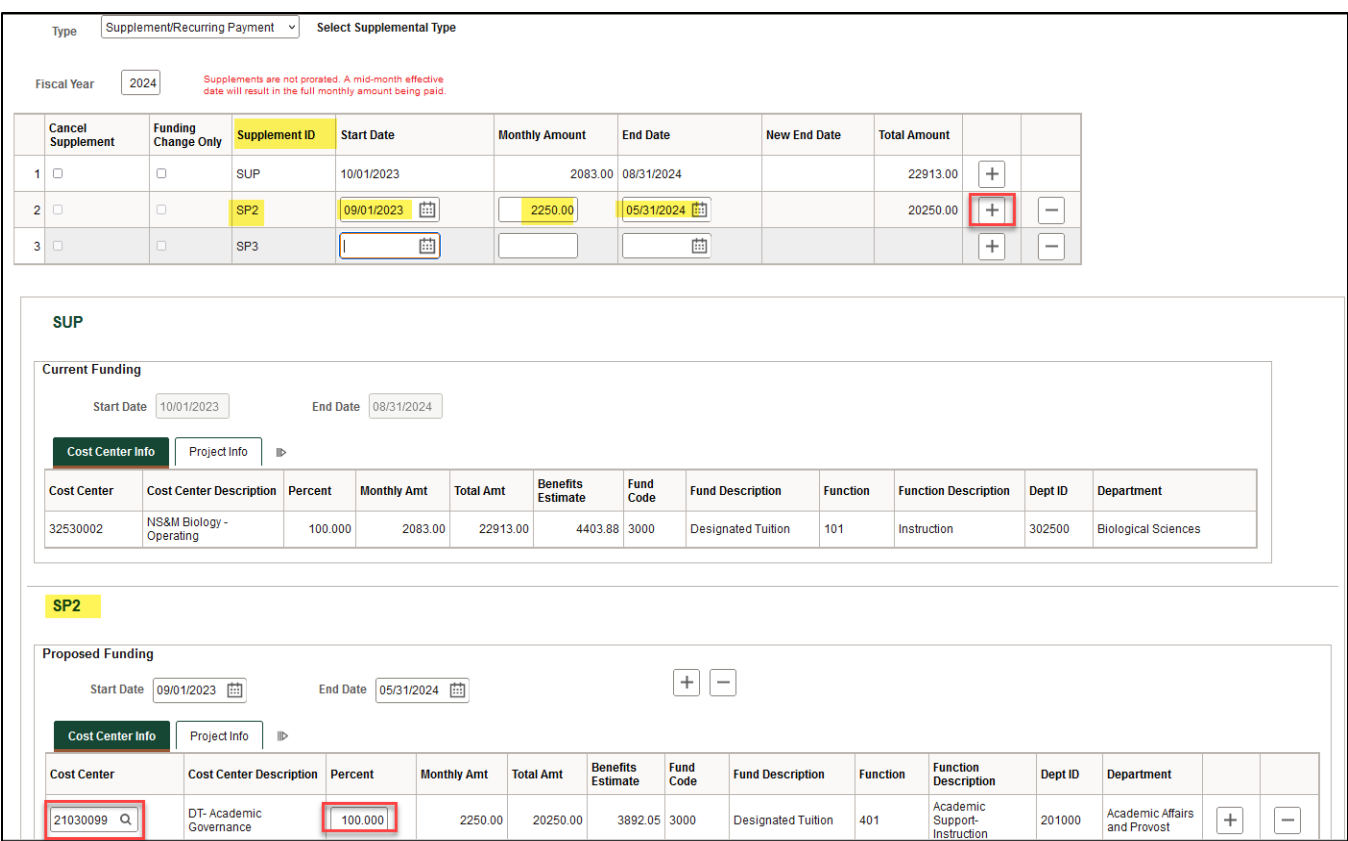

## <span id="page-8-0"></span>**Supplement – Cancel Supplement**

- Check "cancel supplement" box
- Always use the **last day of month** to be paid. For example, 11/30/2023 will pay the whole month of November and will stop the recurring beginning December 2023

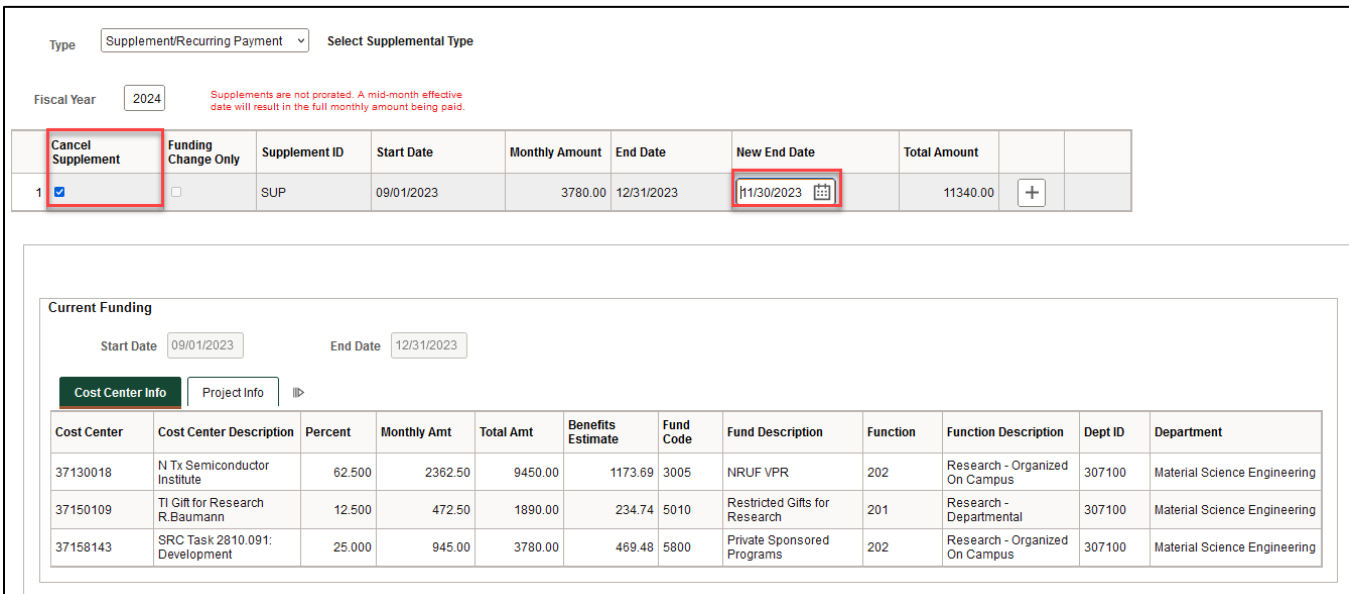

 $\mathsf{r}$ 

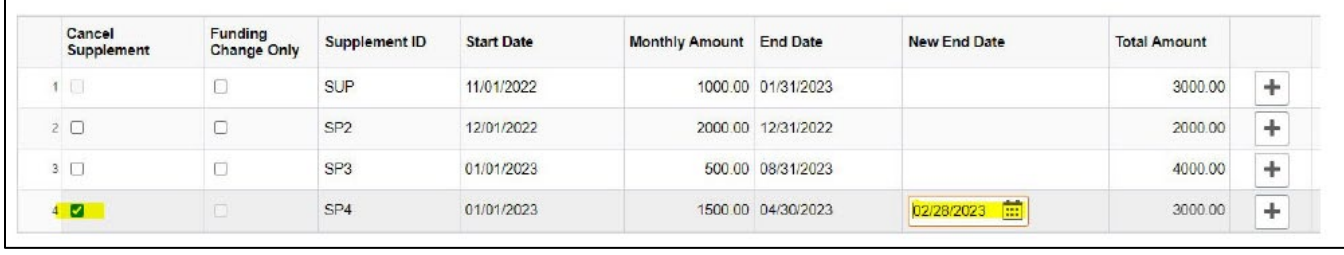

#### <span id="page-9-0"></span>**Supplement – Funding Change Only**

- Check "Funding Change Only" box
- The fiscal year can be changed on "Funding Change Only" forms
- Previous year supplement can only be changed if it was paid on a C&G cost center. The year can manually be updated on the new form, and it will populate with the supplements paid from the previous year.

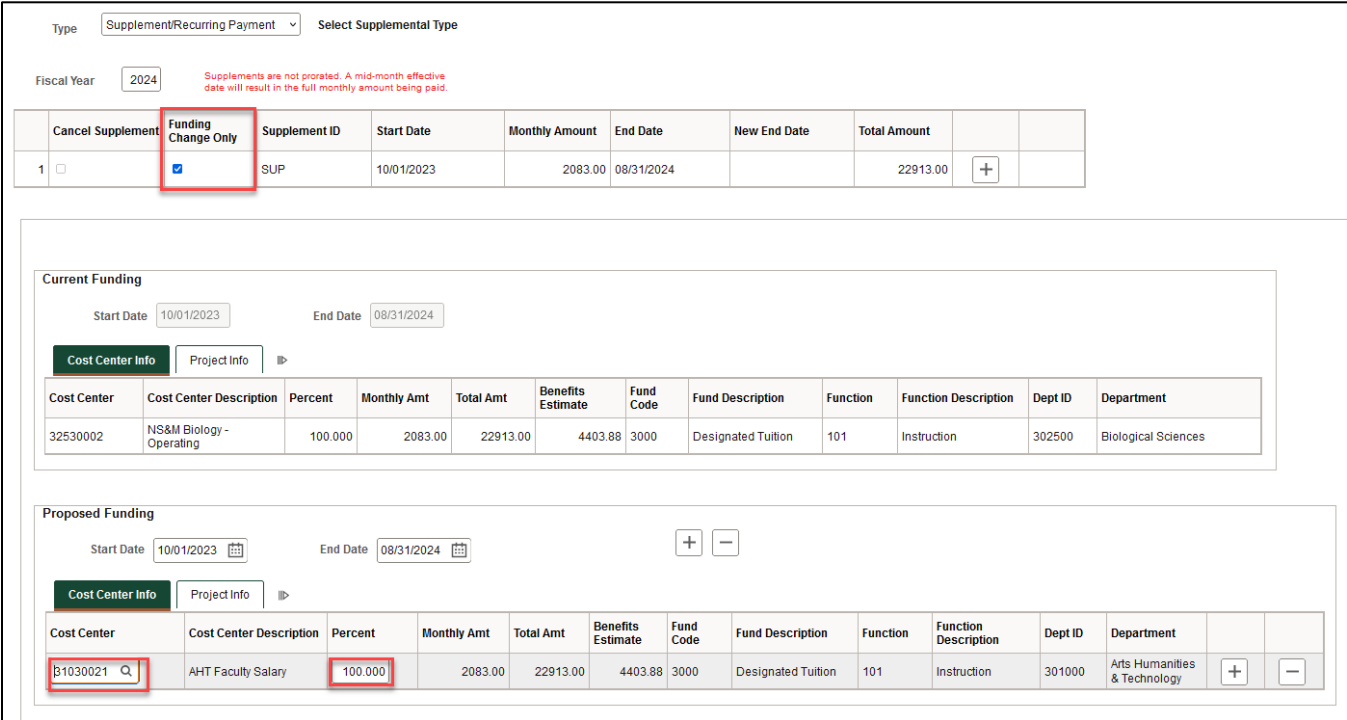

## <span id="page-9-1"></span>**Teaching Overload**

- Enter new Cost Center (if not known, click magnifying glass to search) and Amount
- Multiple cost centers: add a new Cost Center and amount by clicking "+" sign
- If the amount enter is the net amount that the employee should receive, the "Gross Up" check box should be selected
- If the Gross Up box is not selected, the amount entered will be processed a gross amount

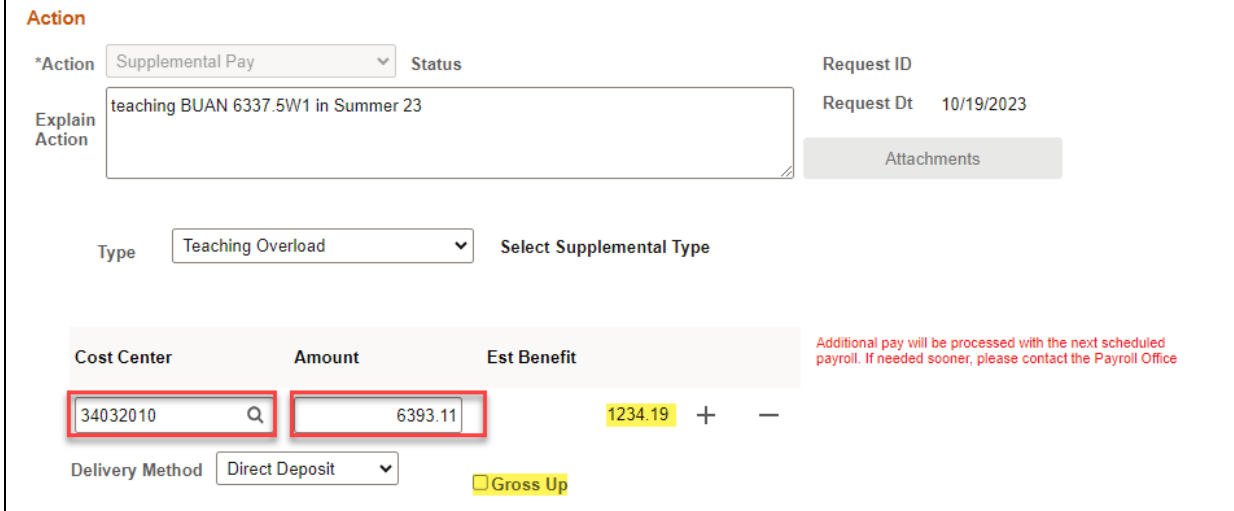

## <span id="page-10-0"></span>*Save ePAR before Submit*

- The Submitter/Contact information will indicate the person who created the ePAR. Click the arrow to expand.
- A secondary contact can be added.
- Click the "Save" button. Further changes can be made after ePAR has been saved.
- The ePAR cannot be submitted without first being saved.

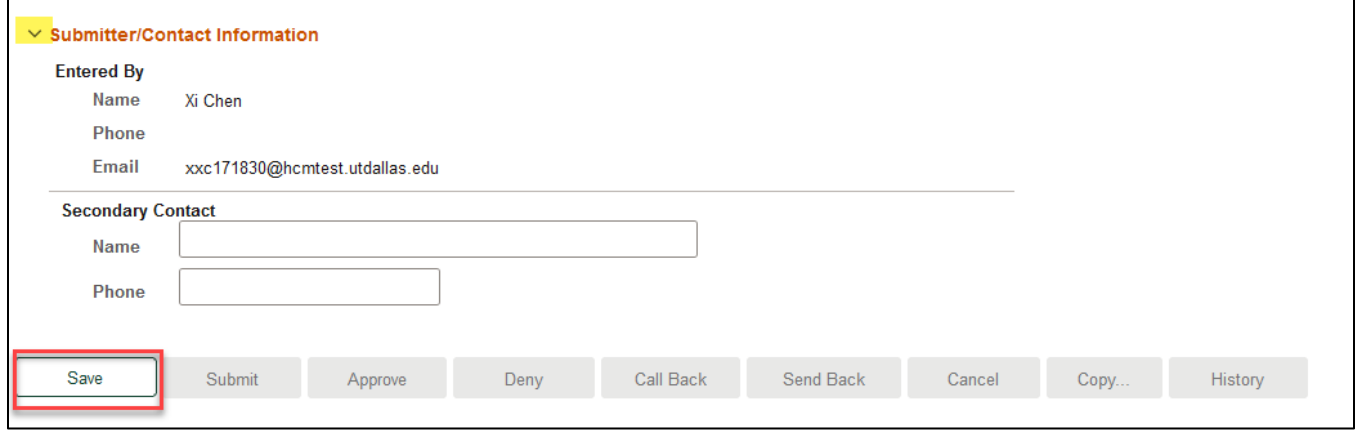

#### <span id="page-10-1"></span>*Request ID and Attachments*

- Upon saving the ePAR, a request ID will be assigned, and attachments button is available
- Request ID will allow you to leave and come back to the ePAR as needed

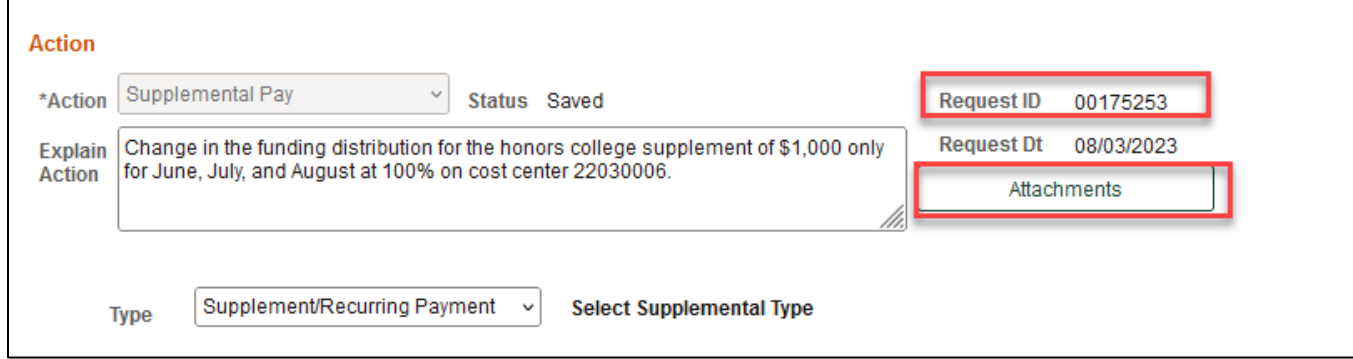

## <span id="page-11-0"></span>*Attachments*

- Select type from the drop-down menu, click Add to upload
- Click Choose File to browse, and then click Upload
- Click "+" sign to add another document
- Once all documents have been attached, click Done

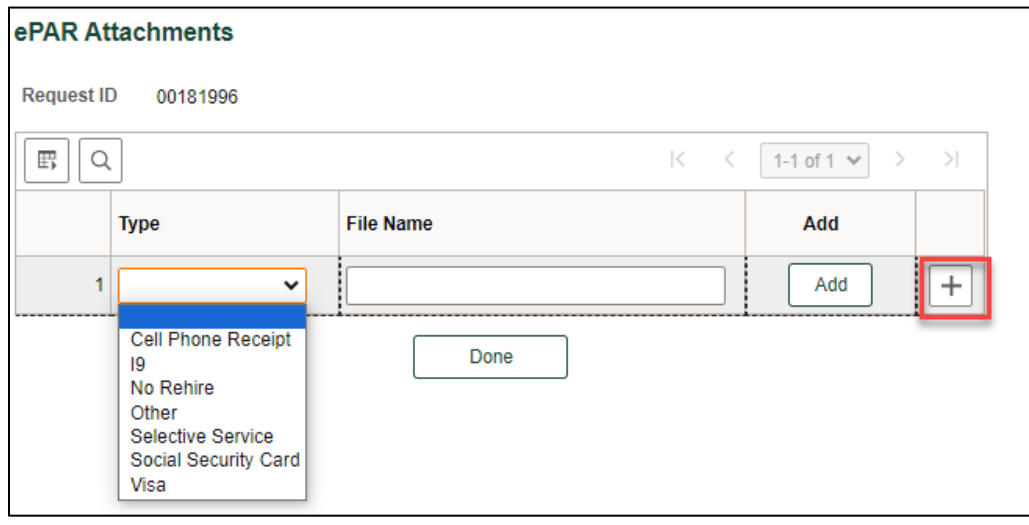

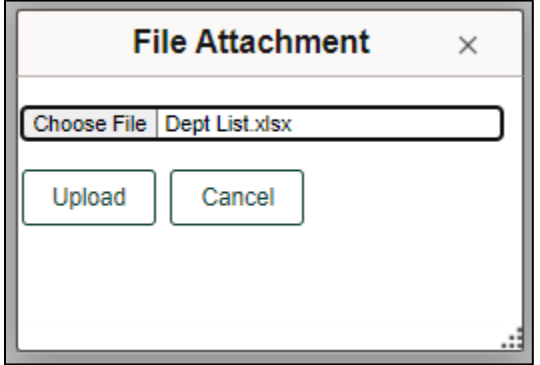

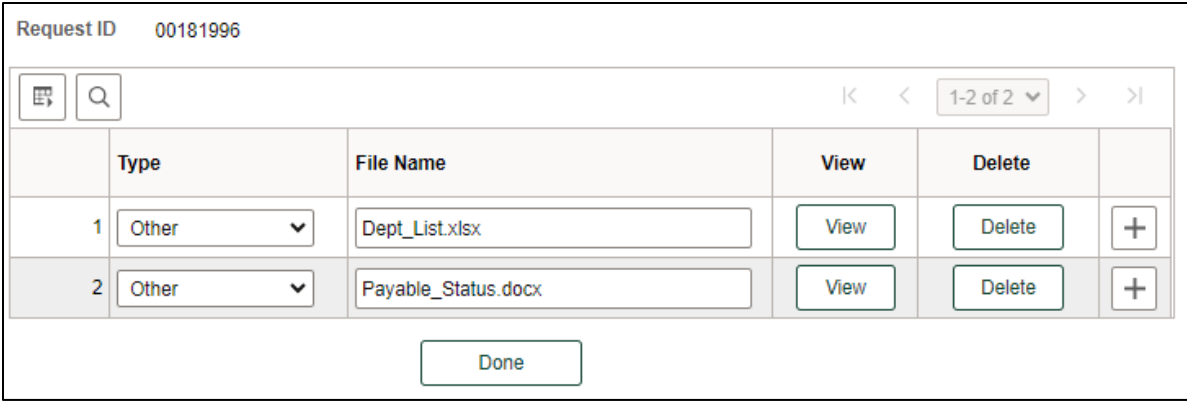

## <span id="page-12-0"></span>*Submit ePAR*

- Please review the ePAR and make sure all of information is correct before submission
- No changes can be made after an ePAR has been submitted
- Once the ePAR is submitted, the approval workflow will be visible
- You will receive an email that your ePAR has been submitted for approval

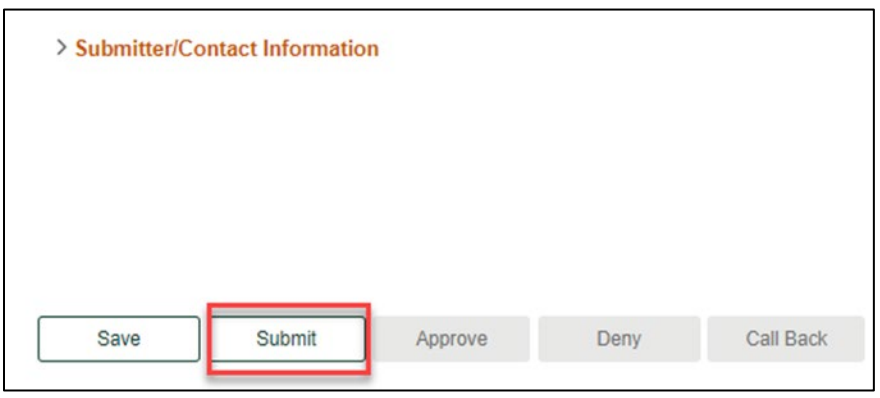

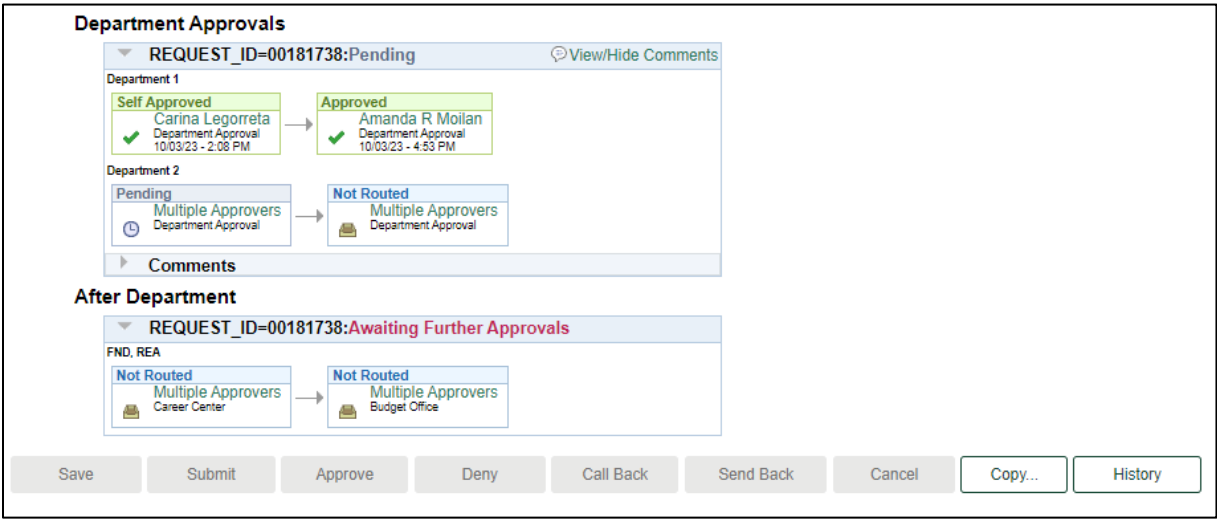